# 日本公庫電子契約サービス(中小企業事業) 操作マニュアル

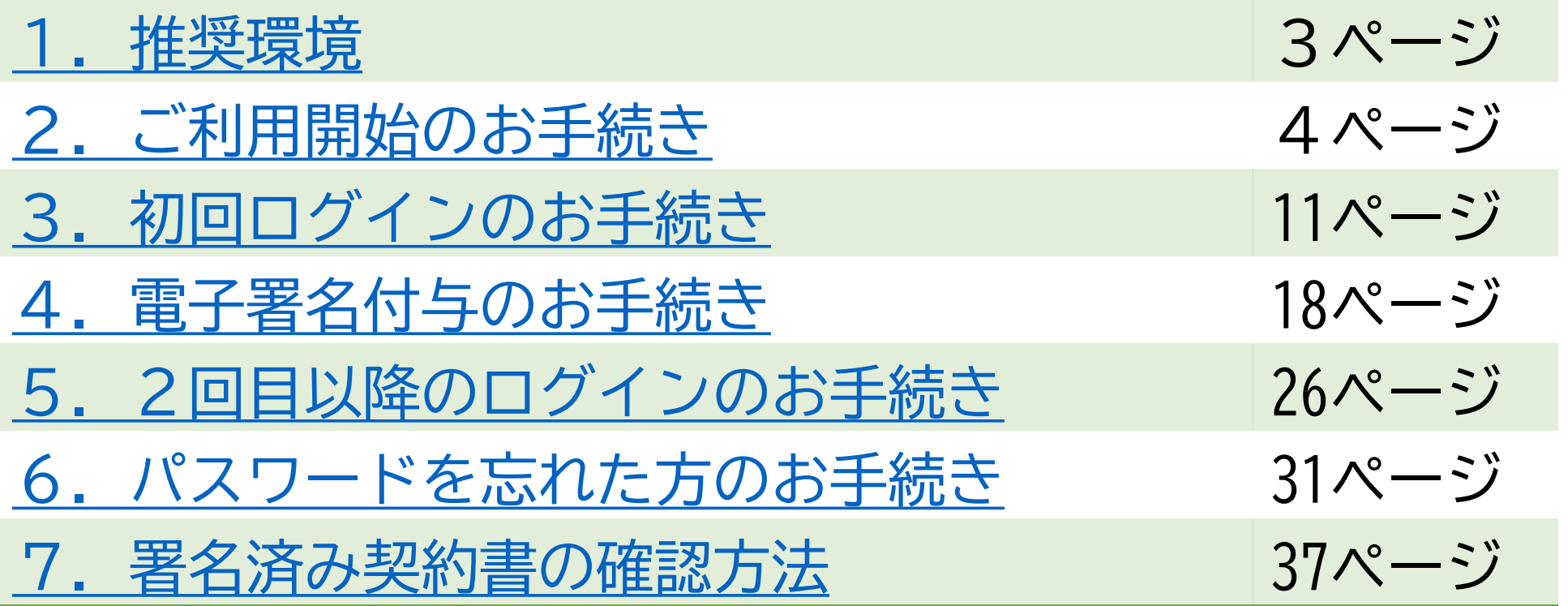

<span id="page-2-0"></span>1.推奨環境

# 日本公庫電子契約サービスは以下の環境でお使いいただけます。

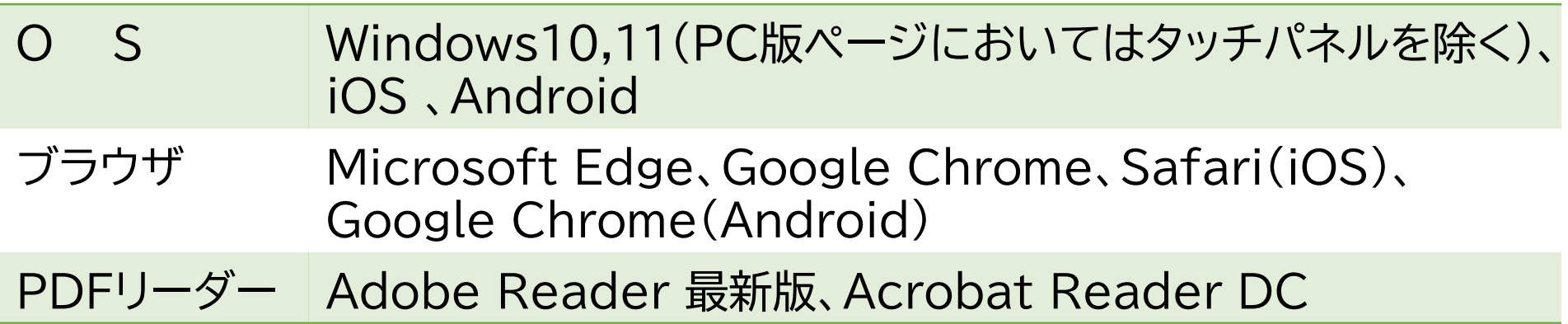

# <span id="page-3-0"></span>2.ご利用開始のお手続き

2.ご利用開始のお手続きについて

#### 【ご準備いただくもの】

- インターネットに接続できるパソコン・スマートフォン等の情報端末
- 「日本公庫電子契約サービス(中小企業事業)」ユーザー登録のお知らせ (お取扱い店から交付された下の書類)

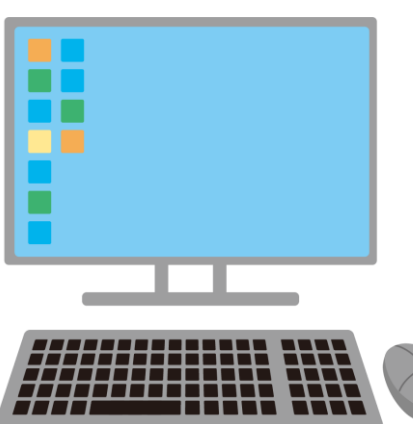

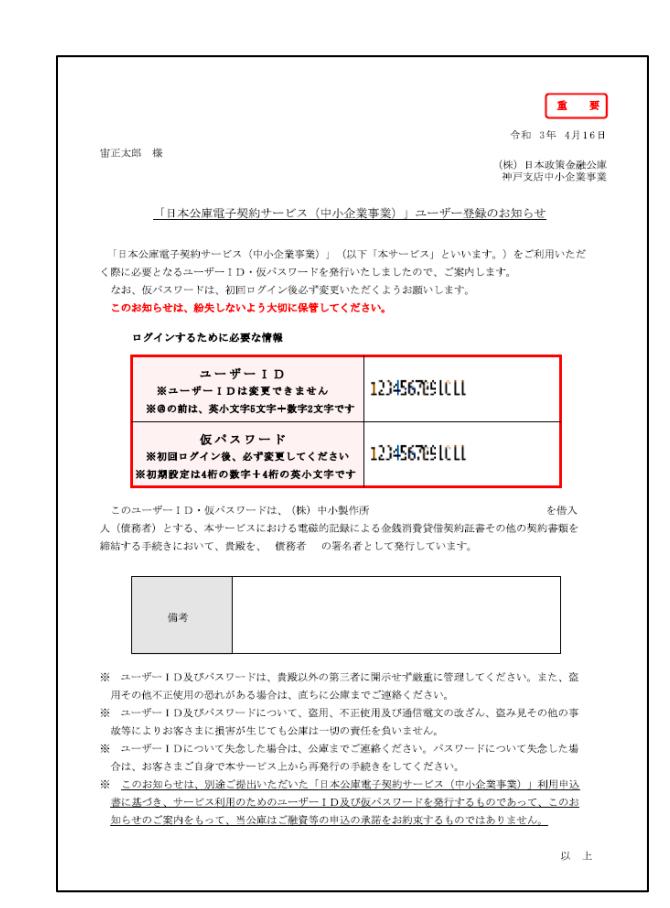

# 2-1.到達確認用URLへのアクセス

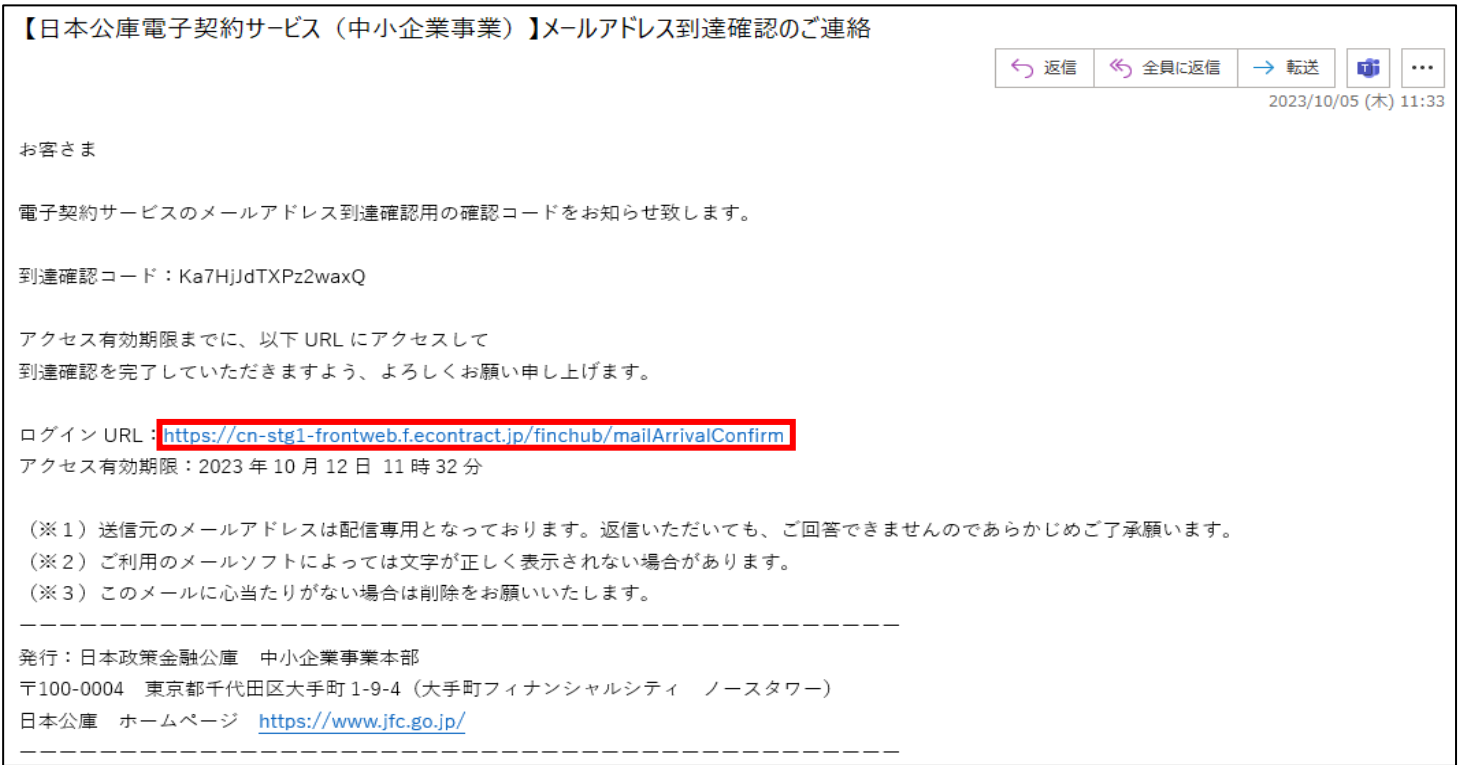

- 1.お届けいただいたメールアドレスに公庫から「メールアドレス到達確認のご連絡」(以下、 到達確認メール)を送信いたします(送信元メールアドレスのドメインは 「@ec.jfc.go.jp」です)。
- 2.到達確認メールの中断に記載されているログインURL(上図の赤枠内)をクリックし、到 達確認用URLにアクセスしてください。

※お使いいただいているメールソフトによってはクリックしても自動でURLにアクセスで きない場合があります。

# 2-2.ユーザーIDの入力

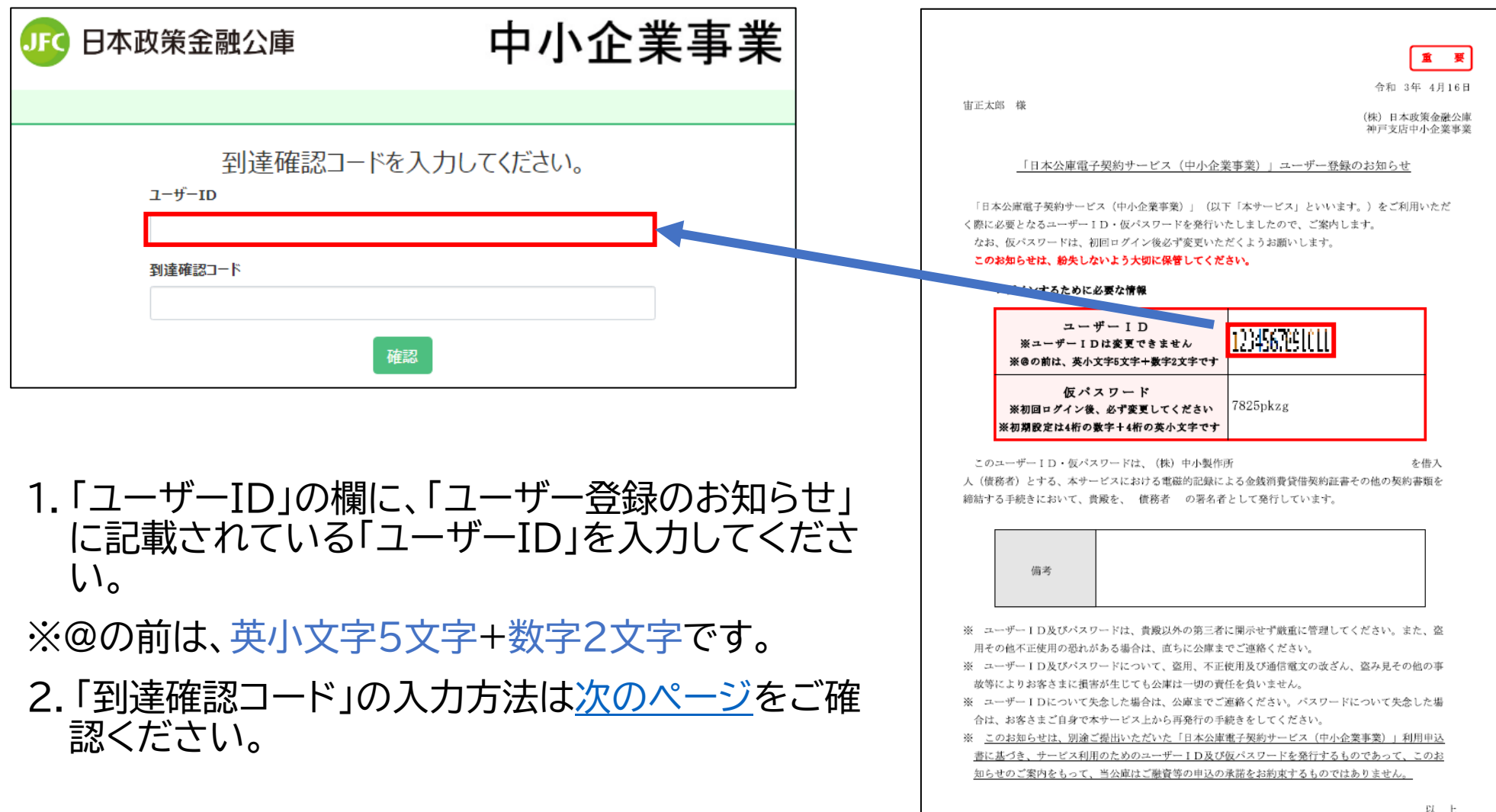

<span id="page-7-0"></span>2-3.到達確認コードの入力

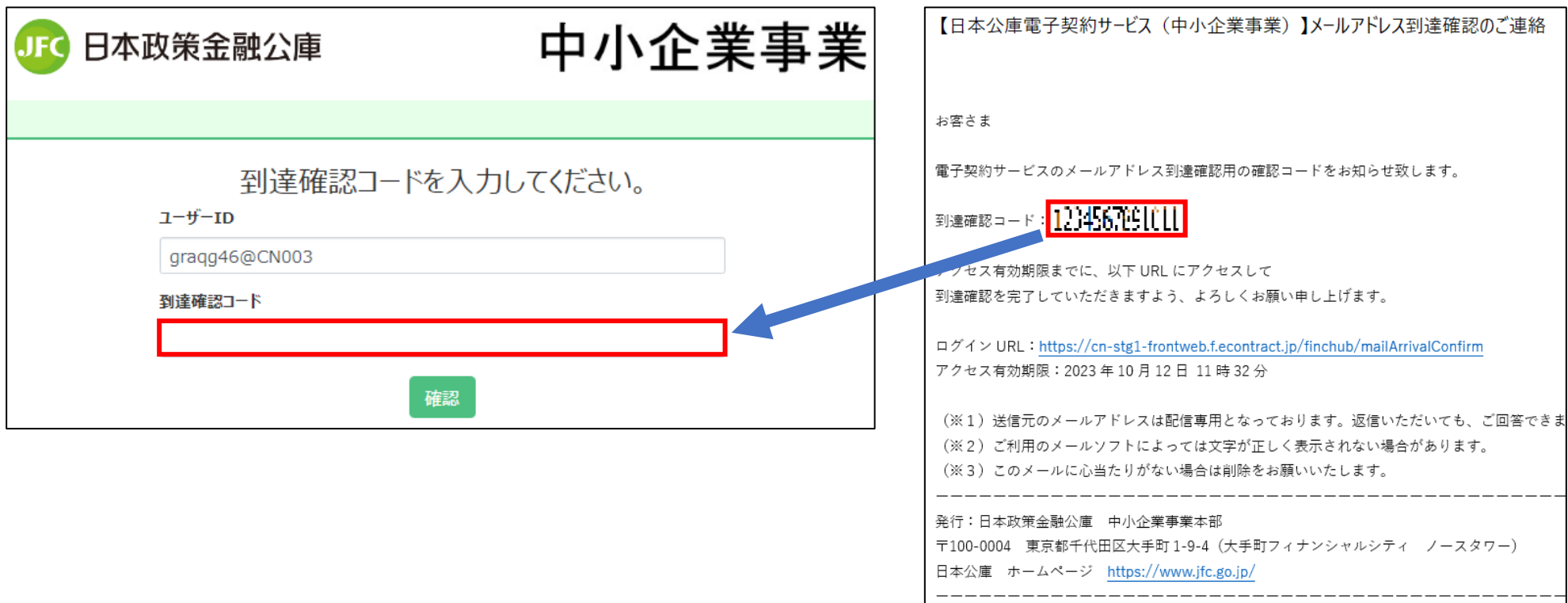

1.「到達確認コード」の入力欄には、到達確認メール(お届けいただいたメールアドレスに 公庫からお送りしたメール)に記載されている「到達確認コード」を入力してください。 ※コピーと貼り付けを行うとお手軽に入力することが可能です。

2-4.確認ボタンのクリック

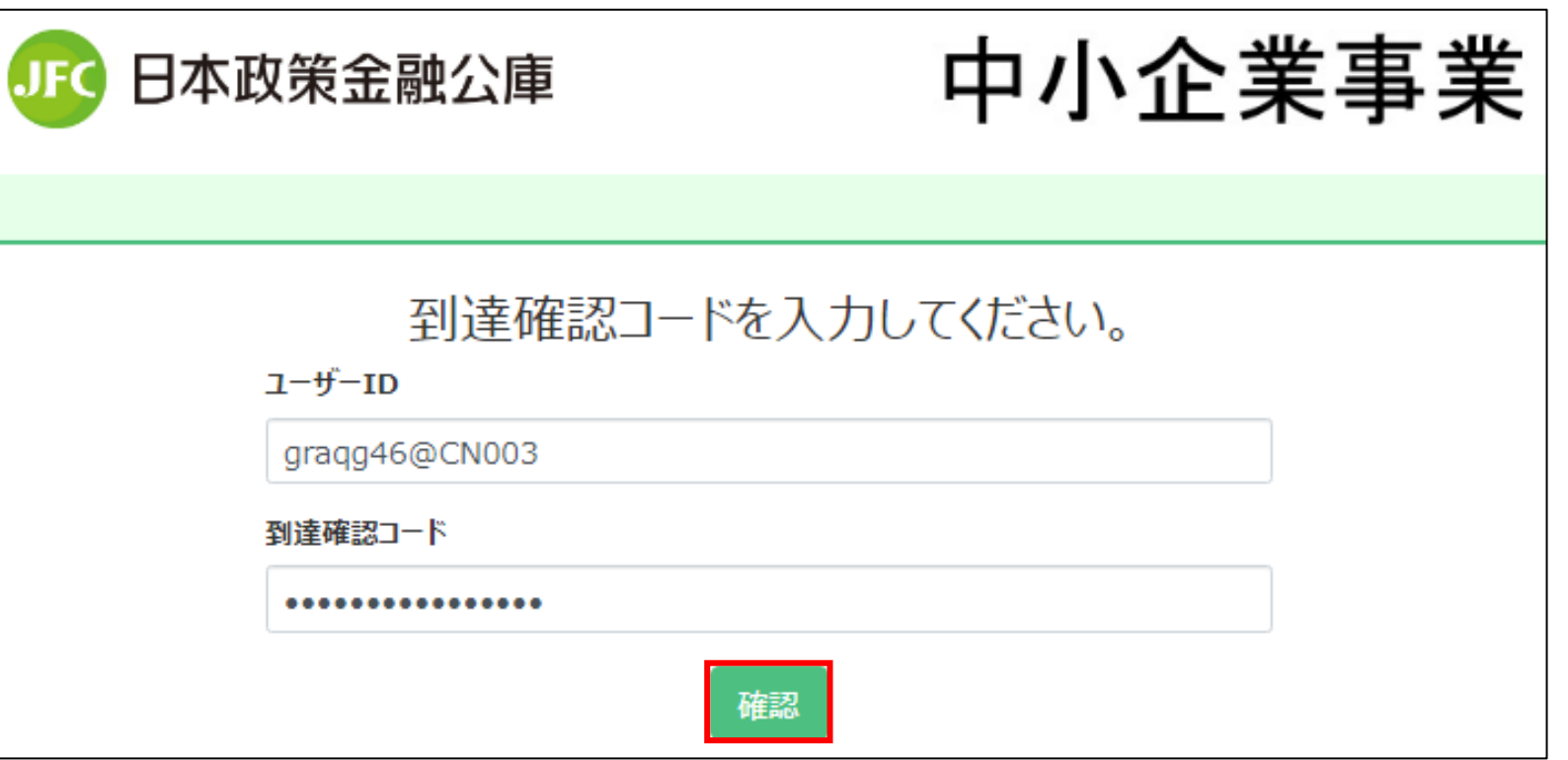

1.「ユーザーID」と「到達確認コード」の両方の入力が完了していることを確認し、 「確認」ボタンをクリックしてください。

### 2-5.確認完了画面

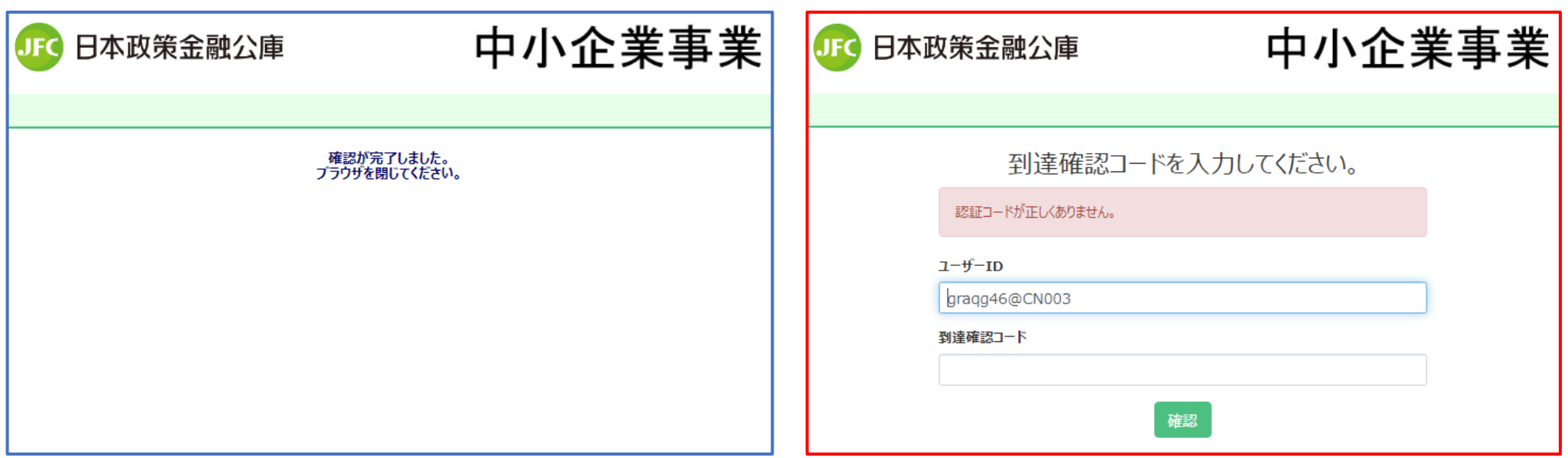

- 1.「確認が完了しました。ブラウザを閉じてください。」(左図)と表示されれば**ご利用開始の 手続きは完了**です。
- ※「認証コードが正しくありません。」(右図)と表示された場合は、ユーザーID又は到達確認 コードの入力が誤っていますので、以下の点をご確認いただき、再度入力をお願いします。 到達確認コードの「●●●」という表示を解除される場合は、「◎」をクリックしてください。 【確認ポイント】
- ・ユーザーIDは最初の5文字をアルファベット小文字、次の2文字を数字にしているか?
- ・到達確認コードは、到達確認メールの本文に記載されているものを入力しているか?
- ・到達確認コードに、仮パスワード(ユーザー登録のお知らせに記載されているもの)を入力し ていないか?

# <span id="page-10-0"></span>3.初回ログインのお手続き

- 3 初回ログインのお手続きについて
	- 【ご準備いただくもの】
- インターネットに接続できるパソコン・スマートフォン等の情報端末
- 「日本公庫電子契約サービス(中小企業事業)」ユーザー登録のお知らせ(お取扱い店 から交付された下の書類)

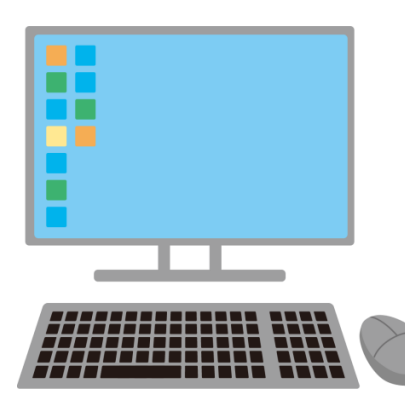

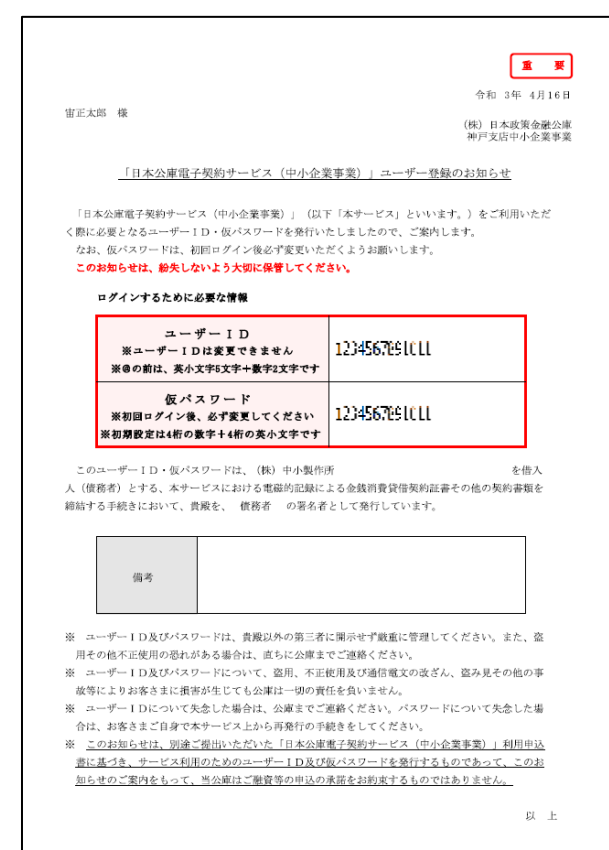

3-1.署名依頼メールのご確認

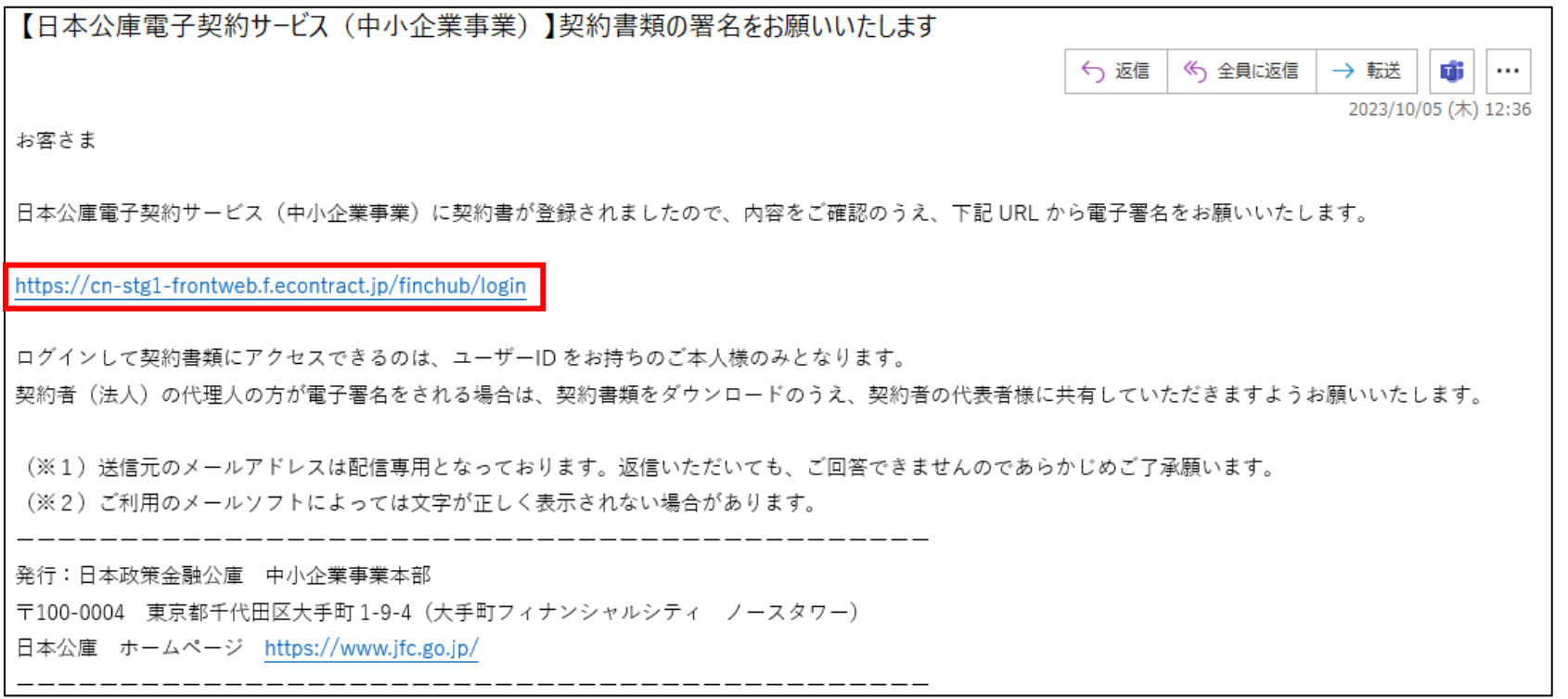

- 1.契約書類の準備が完了致しましたら、お届けいただいたメールアドレスに「契約書類の 署名をお願いいたします。」というメールを送信致します。
- 2.メール本文に記載されているURL(上図の赤枠内)をクリックし、ログイン用URLにアク セスしてください。
- ※公庫HPの電子契約に関して説明しているページにも電子契約サービスへのリンクを掲 載しております。

3-2.ログイン

てください。

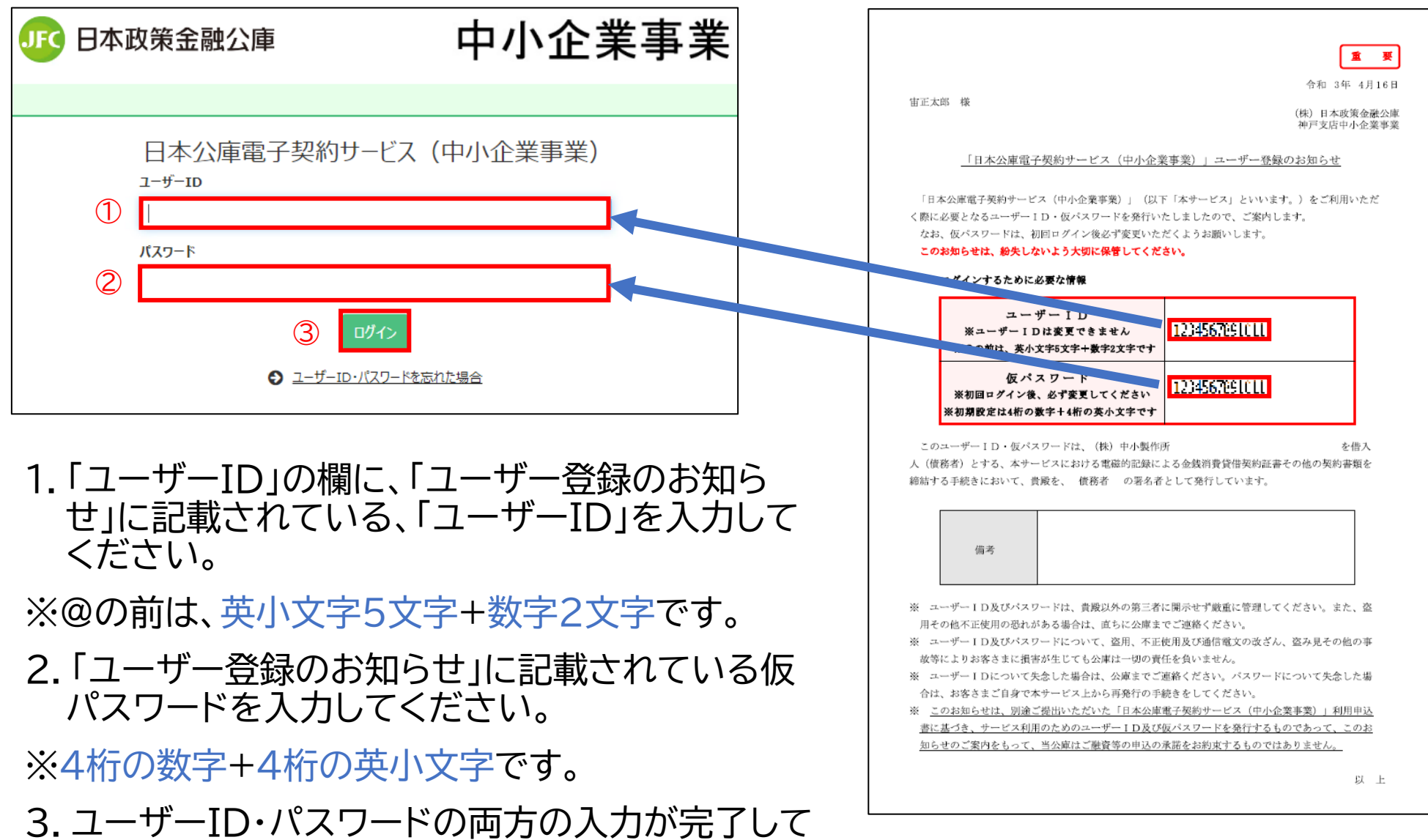

いることを確認し、「ログイン」ボタンをクリックし

14

# 3-3.利用規約の同意

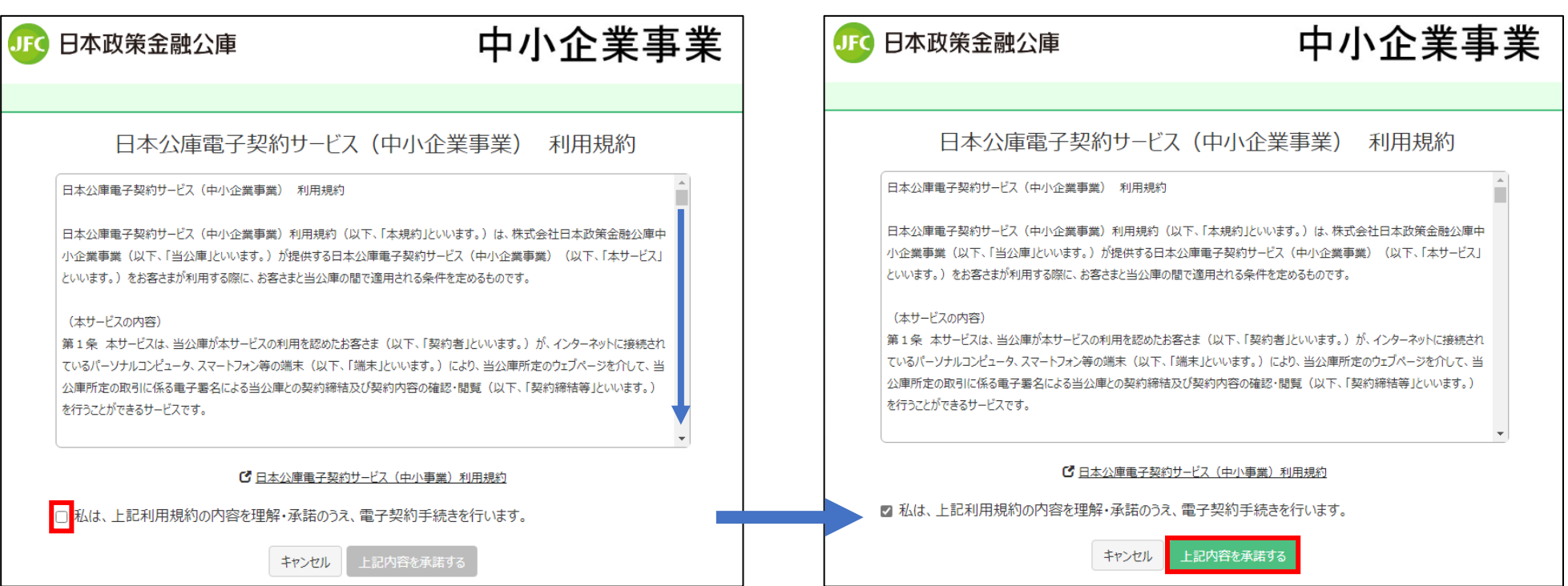

1.スライドバーを下までスクロールして、利用規約全文を確認してください。

- 2.利用規約を承諾いただける場合は、チェックボックス(上図の赤枠)をクリックし てください。
- 3.「上記内容を承諾する」ボタンが緑色に変わりますので、クリックしてください。

### 3-4.パスワードの変更

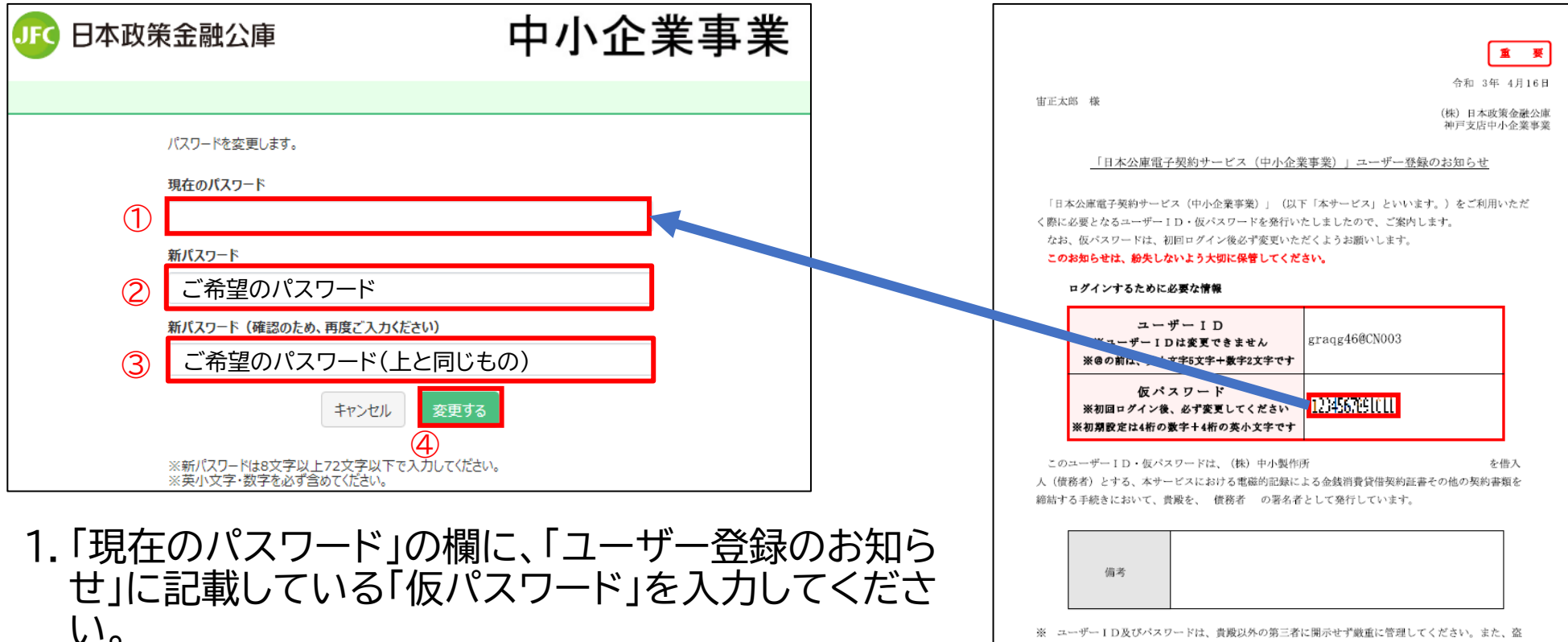

- ユーザーID及びパスワードは、貴殿以外の第三者に開示せず厳重に管理してください。また、盗 用その他不正使用の恐れがある場合は、直ちに公庫までご連絡ください。
	- 一ID及びパスワードについて、盗用、不正使用及び通信電文の改ざん、盗み見その他の事 故等によりお客さまに損害が生じても公庫は一切の責任を負いません。
	- ※ ユーザーIDについて失念した場合は、公庫までご連絡ください。パスワードについて失念した場 合は、お客さまご自身で本サービス上から再発行の手続きをしてください
	- ※ このお知らせは、別途ご提出いただいた「日本公庫電子契約サービス (中小企業事業)」利用申込 書に基づき、サービス利用のためのユーザーID及び仮パスワードを発行するものであって、このお 知らせのご案内をもって、当公庫はご融資等の申込の承諾をお約束するものではありません。

3.「新パスワード(確認のため、再度ご入力ください)」 の欄に、「新パスワード」欄と同じご希望のパスワー ドを入力してください。

2.「新パスワード」の欄に、ご希望のパスワードを入力

4.「変更する」を選択してください。

してください。

※ここで入力した「新パスワード」は、今後のログインのために継続して 必要になります。

以上

# 3-5.ログイン完了画面

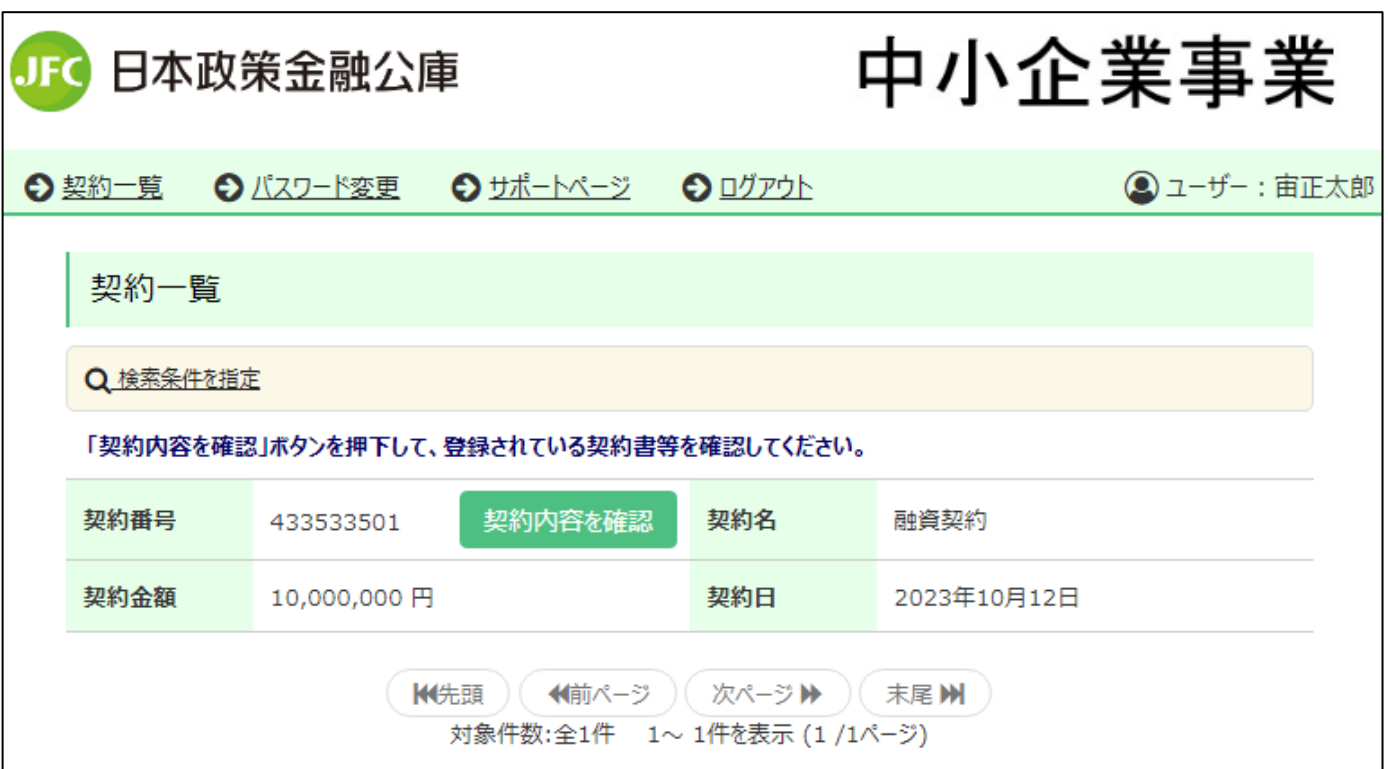

1.ログインが完了します。ご契約手続きを進められる方は[、次ページ以](#page-17-0)降のお 手続きにお進みください。

# <span id="page-17-0"></span>4.電子署名付与のお手続き

#### 【ご準備いただくもの】

- インターネットに接続できるパソコン・スマートフォン等の情報端末
- お届けいただいた携帯電話番号を利用可能な携帯電話
- 電子契約サービスの「ユーザーID」・「パスワード」

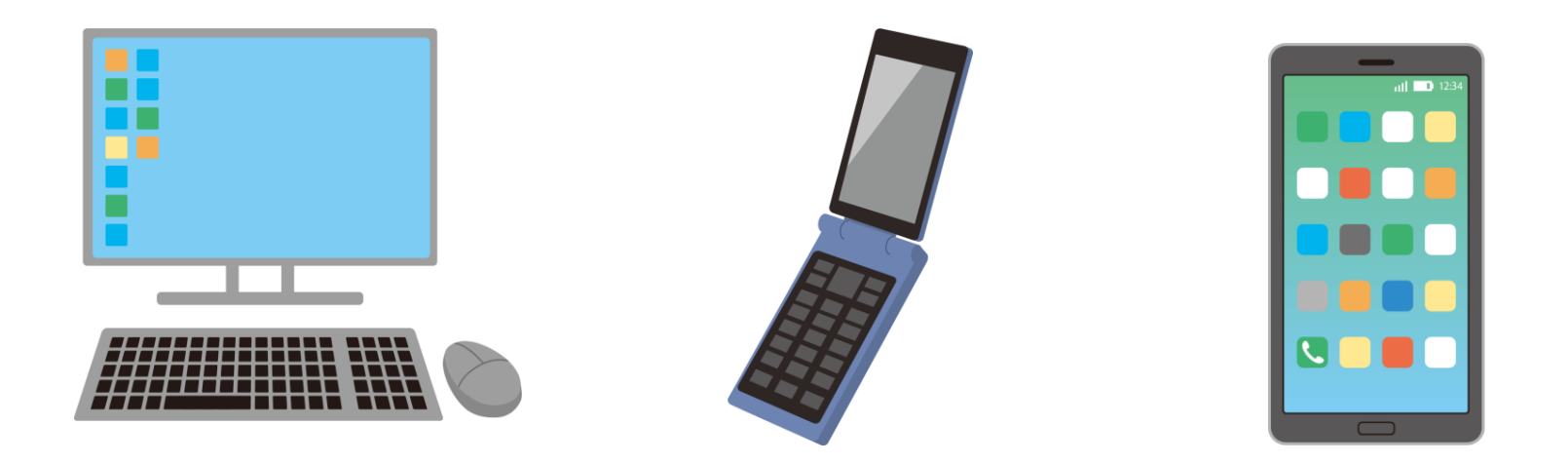

## 4-1.署名する契約の選択

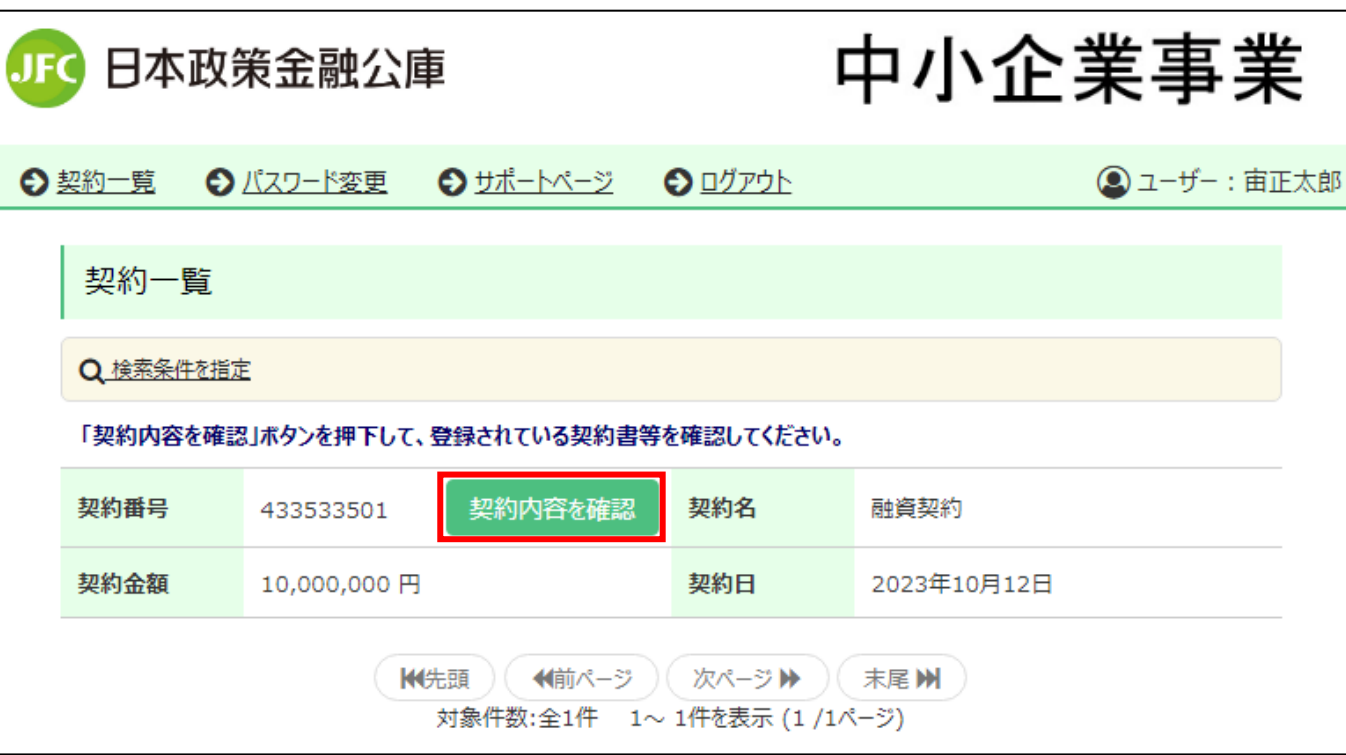

- 1.所定の手続きに従ってログインします。ログイン方法については[、3.初回ログイン](#page-10-0) [のお手続き又](#page-10-0)は[5.2回目以降のログインのお手続き](#page-25-0)をご確認ください。
- 2.ログインが完了すると、今回お手続きいただく契約や、過去にお手続きいただい た契約の一覧が表示されます。
- 3.「契約名」「契約金額」「契約日」をご覧いただき、今回お手続きいただく契約をご確 認ください。
- 4.今回お手続きいただく契約の「契約内容を確認」ボタンをクリックします。

# 4-2.署名する書類の選択

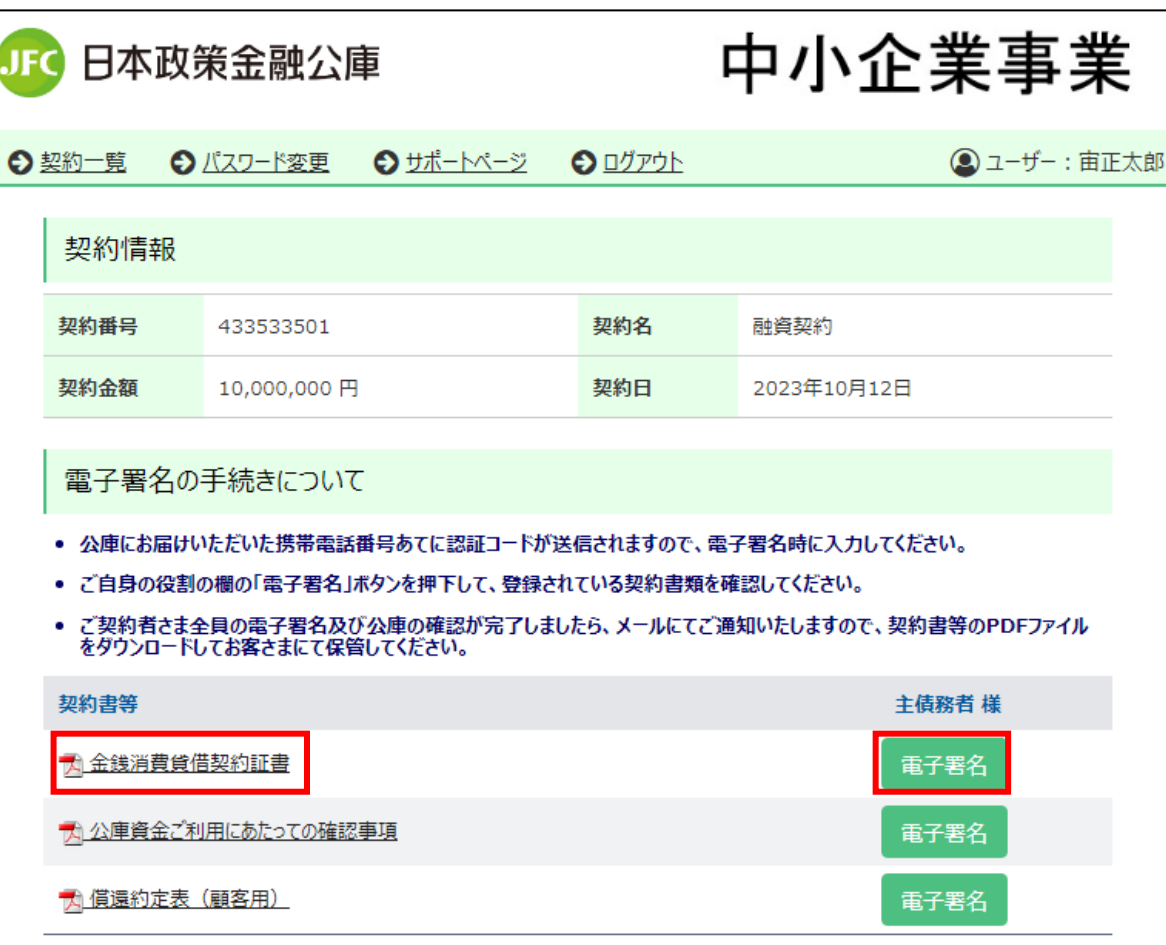

- 1.電子署名を付与したい書類の「電子署名」ボタン(右の赤枠)をクリックします。全て の契約書類に対して電子署名の手続きを行っていただく必要があります。
- 2.契約書類の内容は次の画面で確認できますが、ダウンロードして内容を確認される 場合は、この画面の書類名(左の赤枠)をクリックしてください。

#### 4ー3.書類内容の確認

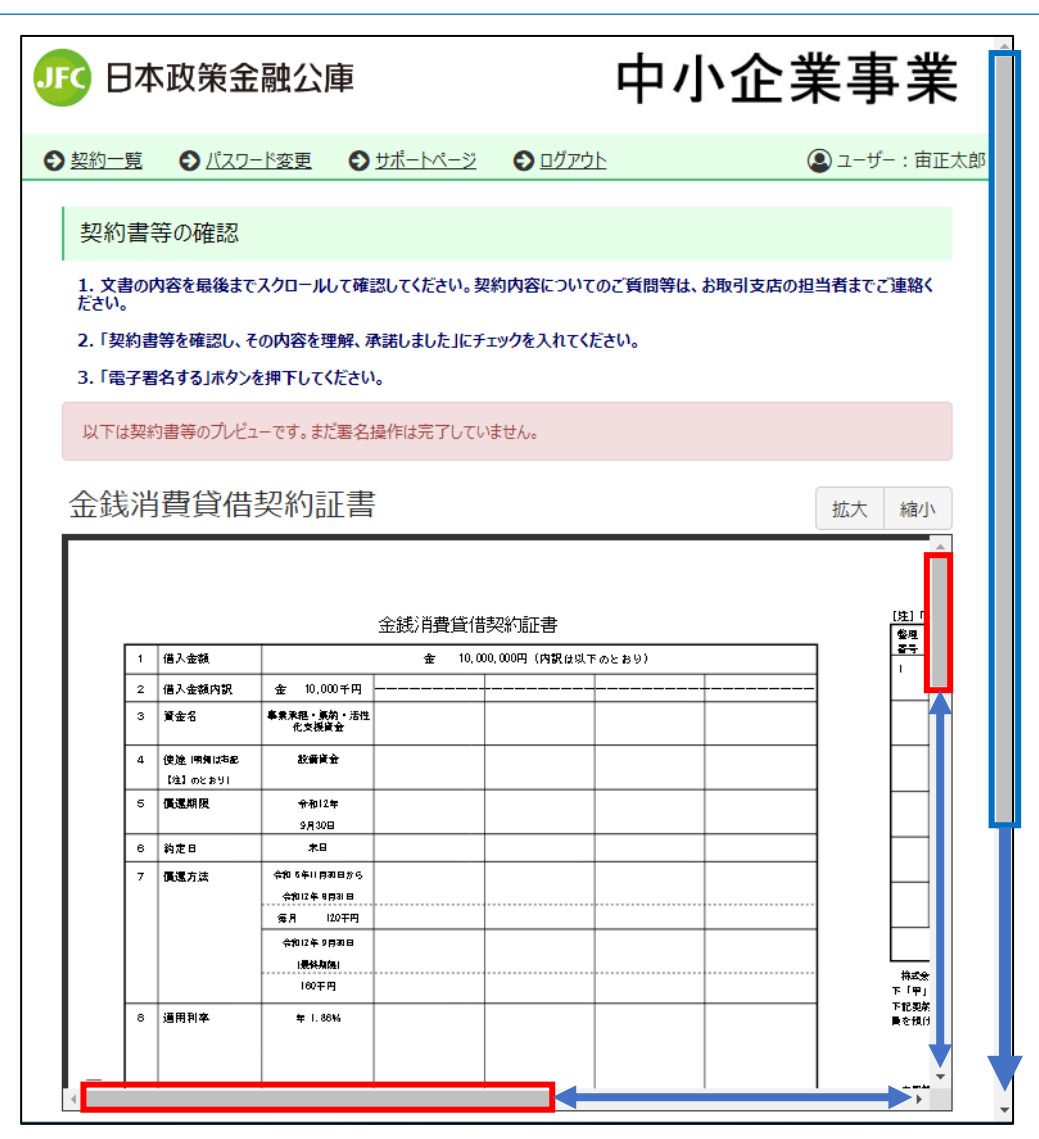

- 1.契約書類を確認する画面が表示されま す。
- 2.書類の淵にあるスクロールバー(左図赤 枠の部分)を動かすことで書類全体を確 認してください。
- 3.書類全体の確認が完了したら、ブラウ ザ右端のスクロールバー(左図青枠の部 分)を下に動かします。

#### 4ー4.書類内容への承諾

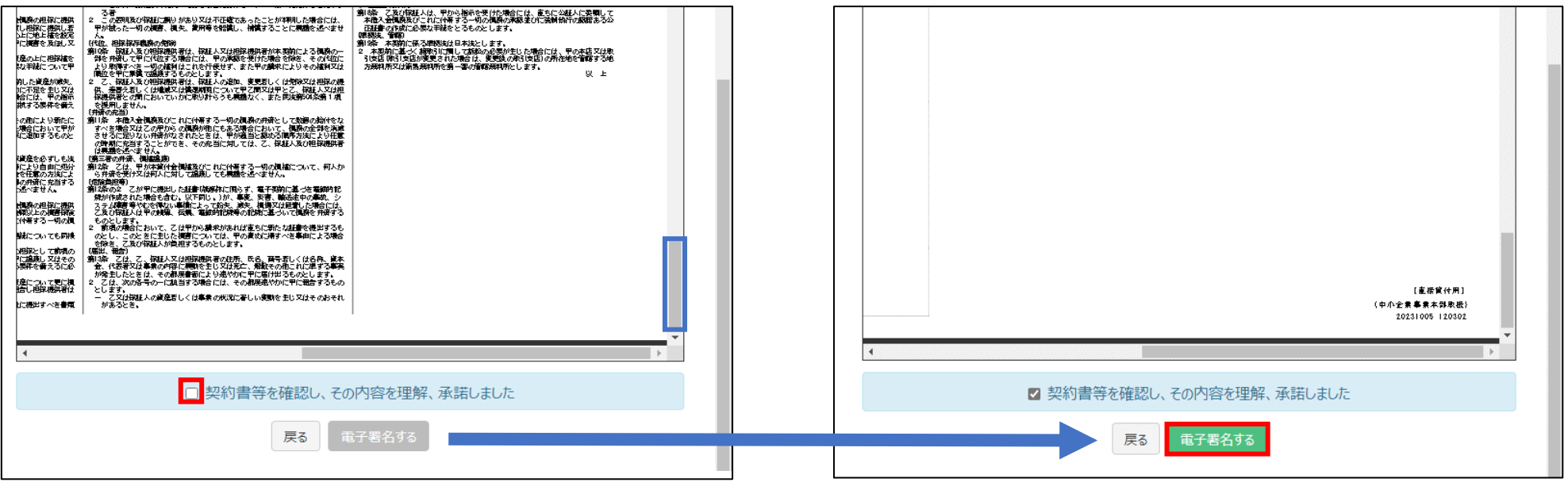

1.「契約書等を確認し、その内容を理解、承諾しました」の左側にある□をクリックします。

2.クリックしてもチェックが入らない場合は、契約書の内容を再度確認し、文書の右枠にあ るスクロールバー(左図青枠)を一番下まで動かしてください。

3.下図のように「電子署名する」ボタンが緑色になっていることを確認し、クリックします。 4.緑色になっていない場合は、項番1の操作が完了していることを確認してください。

# 4-5.認証コードの発行

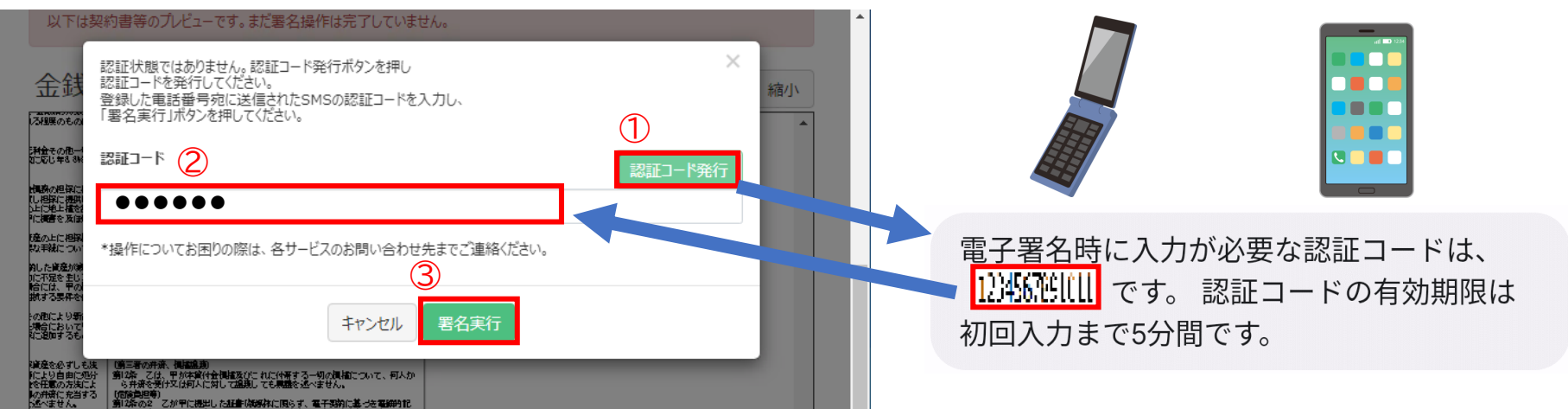

- 1.「認証コード発行」ボタンをクリックしてください。
- 2.お届けいただいた携帯電話番号にSMSを送信いたしますので、携帯電話をご確認く ださい。
- 3.SMSに届いている数字6桁の認証コードを入力します。
- 4. 入力内容を確認したい場合は「の」をクリックします。
- 5.認証コードが正しく入力できていることを確認し、「署名実行」ボタンをクリックします。
- ※認証コードが自動で入力されている場合は、そのまま「署名実行」ボタンをクリックして ください。

# 4-6.署名完了・署名時エラー

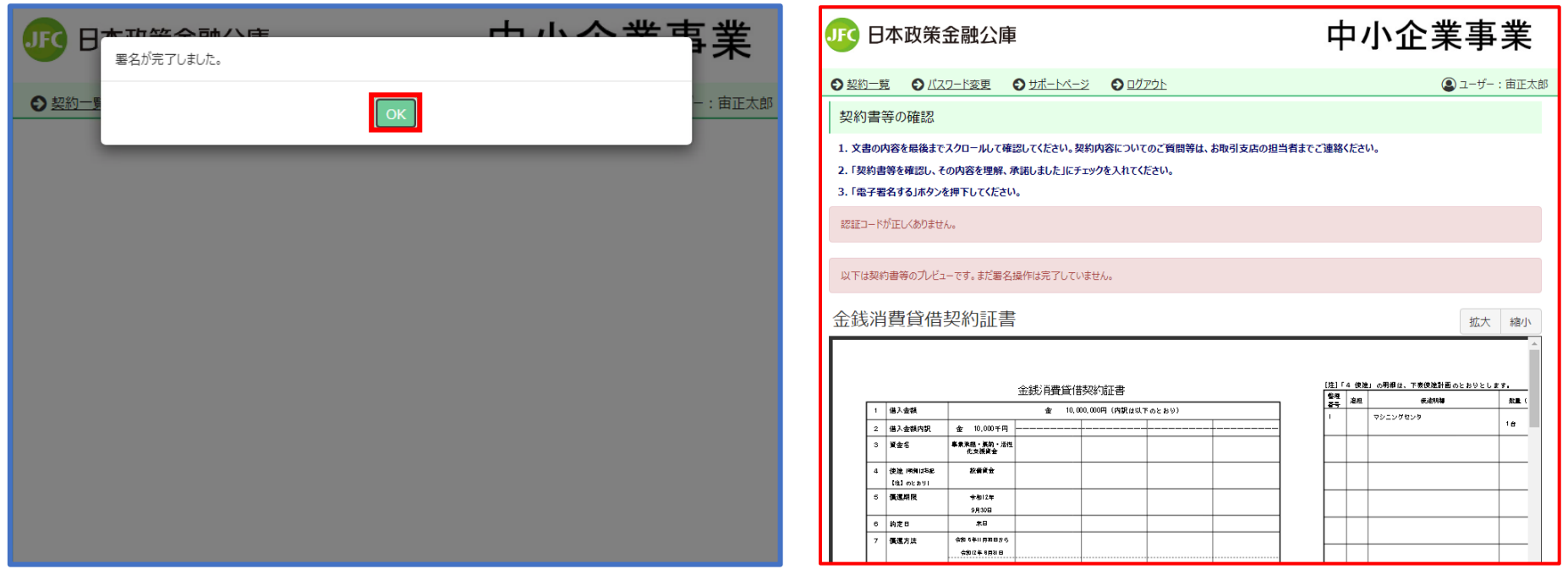

1.「署名が完了しました。」(左図)と表示されれば電子署名は完了です。書類ごとに 電子署名付与のお手続きを行っていただく必要がありますので、「OK」をクリッ クして次の書類の署名にお進みください。

※「認証コードが正しくありません。」(右図)と表示された場合は、お手数ですが再度、 電子署名の付与手続きをお願い致します。

# <span id="page-25-0"></span>5.2回目以降のログイン手続き

#### 5.2回目以降のログイン手続き

【ご準備いただくもの】 • インターネットに接続できるパソコン・スマートフォン等の情報端末 • 電子契約サービスの「ユーザーID」・「パスワード」 ※パスワードについては、初回ログイン時に仮パスワードからご希望のパスワード に変更されていますので、ご注意ください。

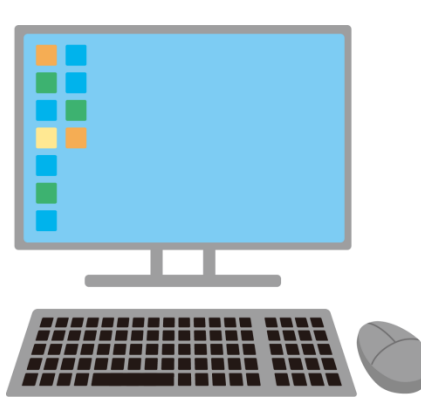

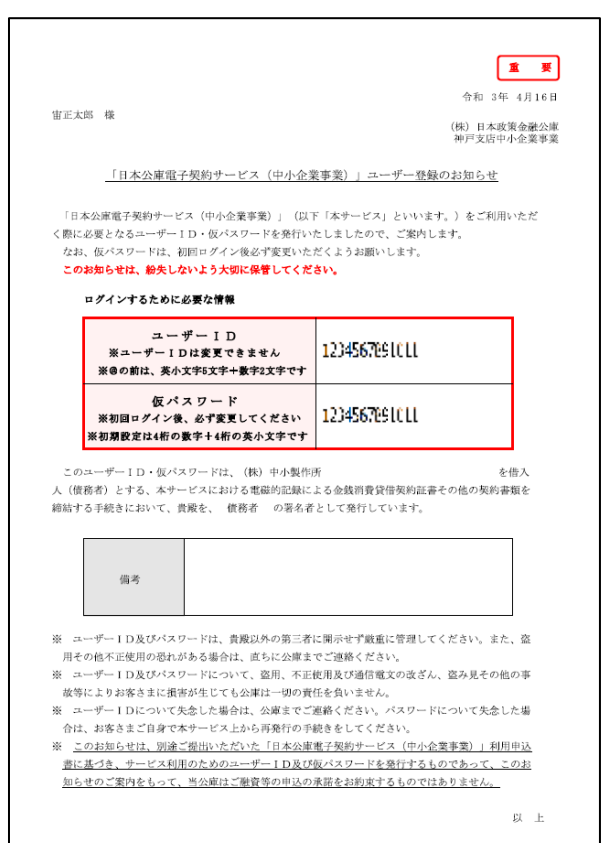

5-1.ログイン画面へのアクセス

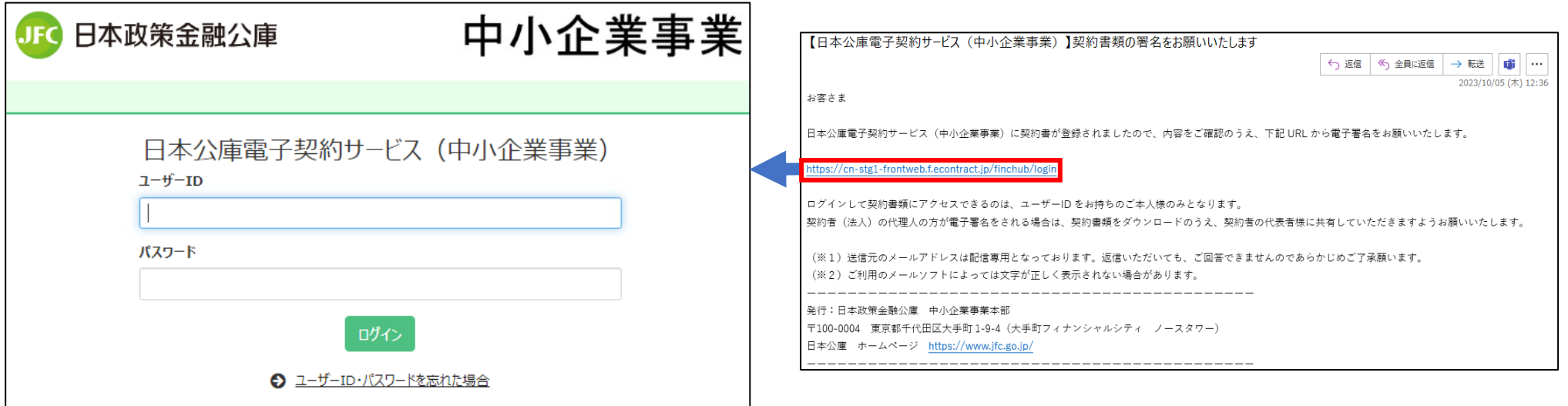

1.契約書への署名依頼メール(右図)又は公庫HPに掲載されているリンクをクリックして、 ログイン画面にアクセスしてください。

5-2.ユーザーID・パスワードの入力

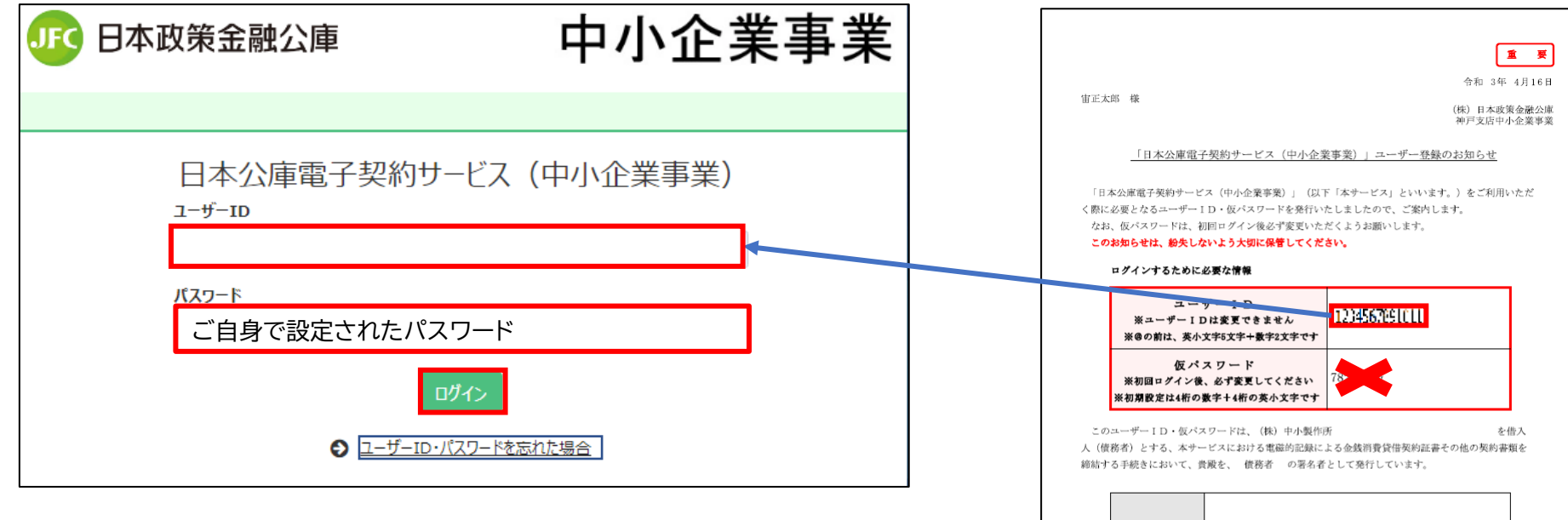

- 1.「ユーザーID」欄に、「ユーザー登録のお知らせ」に記 載されている「ユーザーID」を入力してください。
- 2.「パスワード」欄に、「初回ログイン時にご自身で設定 されたパスワード」を入力してください。ユーザーID・ パスワードを忘れた場合は、下部の「ユーザーID・パ スワードを忘れた場合」をクリックしてください。

3.「ログイン」ボタンをクリックします。

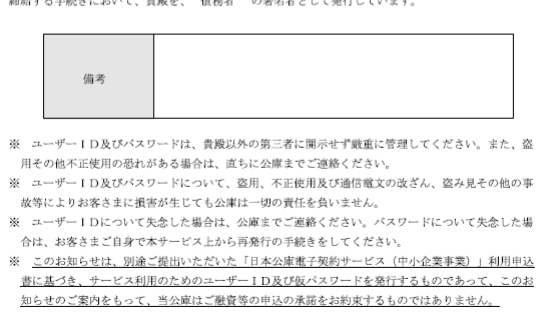

# 5-3.ログイン後画面

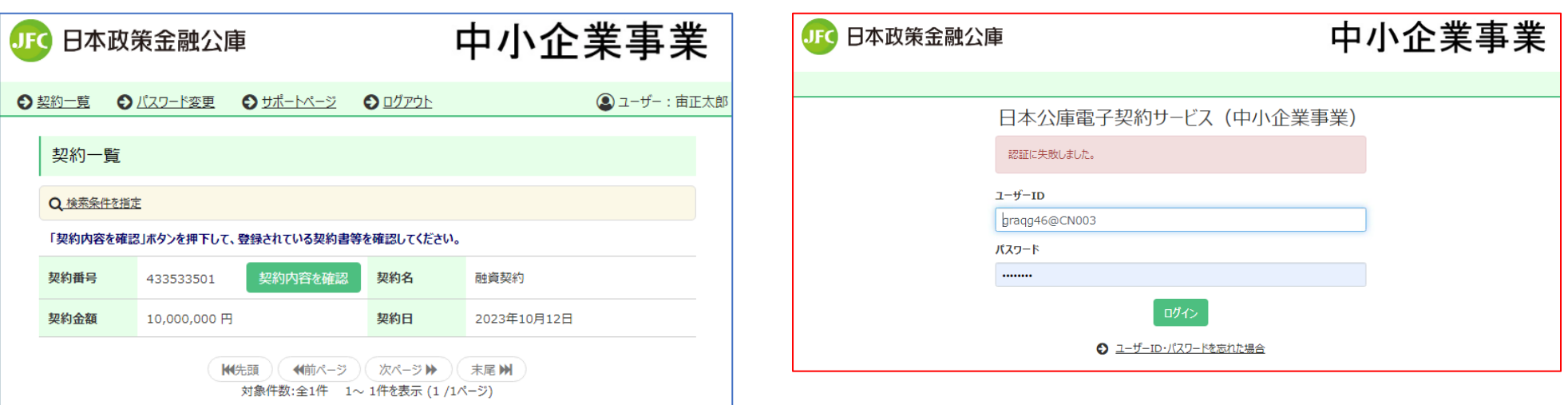

- 1.契約一覧(左図)が表示されればログインは完了です。
- 2.「認証に失敗しました。」(右図)と表示された場合、「ユーザーID」又は「パスワード」の入 力内容が誤っている可能性があります。以下のポイントに基づいて入力内容をご確認い ただき、再度ログインを試みてください。なお、パスワードの入力内容を確認される場合 は「®」マークをクリックしてください。
- 3.入力内容に問題がないにもかかわらず、「認証に失敗しました。」と表示される場合は、 [「6.パスワードを忘れた場合のお手続き」](#page-30-0)に従ってパスワードの再発行手続きを行って ください。

【確認のポイント】

- ・ユーザーIDは最初の5文字をアルファベット小文字、次の2文字を数字にしているか?
- ・パスワードはご自身で設定されたパスワードを入力しているか?

# <span id="page-30-0"></span>6.パスワードを忘れた場合のお手続き

6-1.ログイン画面

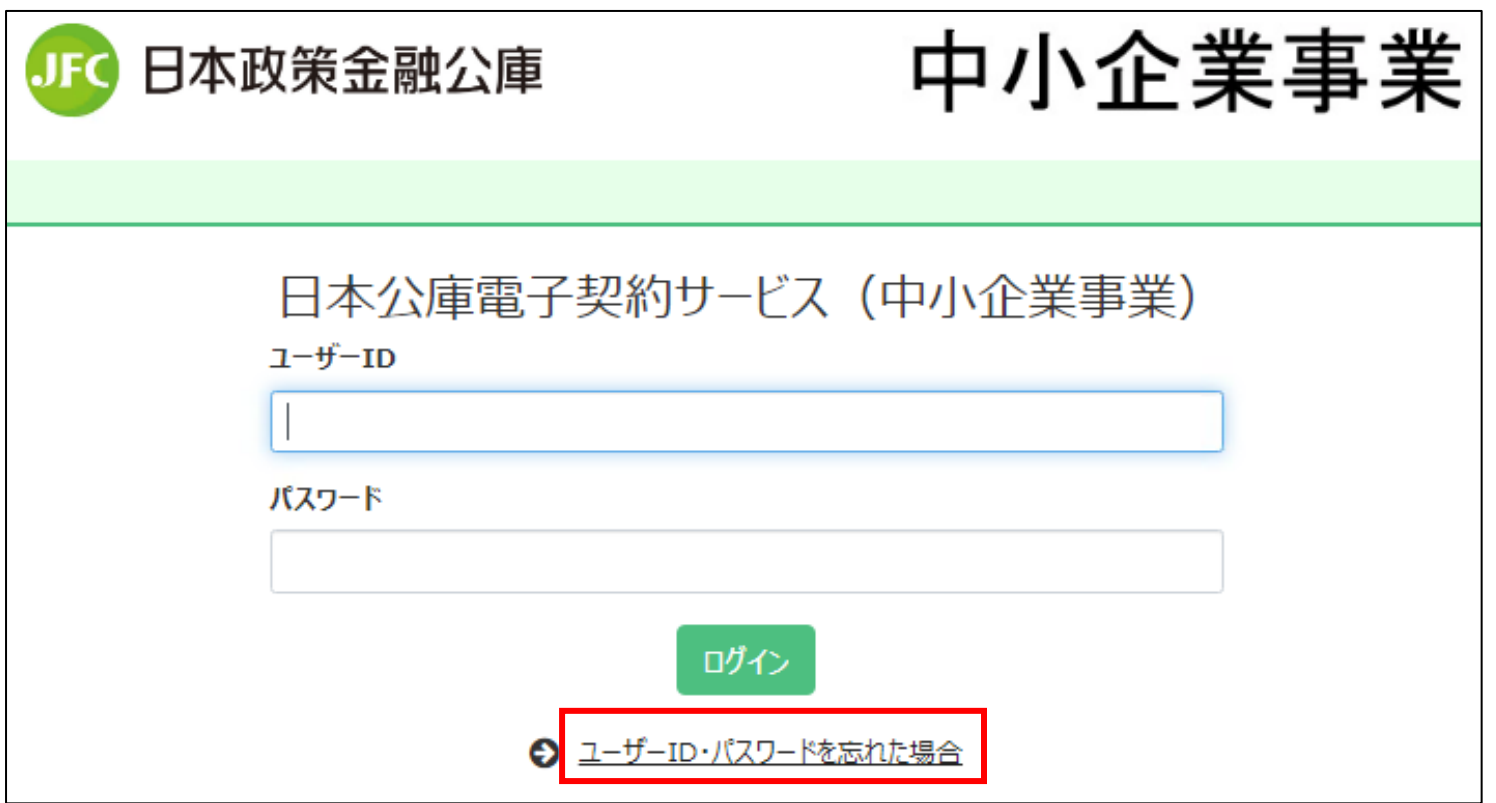

- 1.署名依頼メール又は公庫HPに掲載されている電子契約サービスへのリンクをク リックします。
- 2.画面下部にある「ユーザーID・パスワードを忘れた場合」をクリックしてください。

# 6-2.ユーザーIDの入力

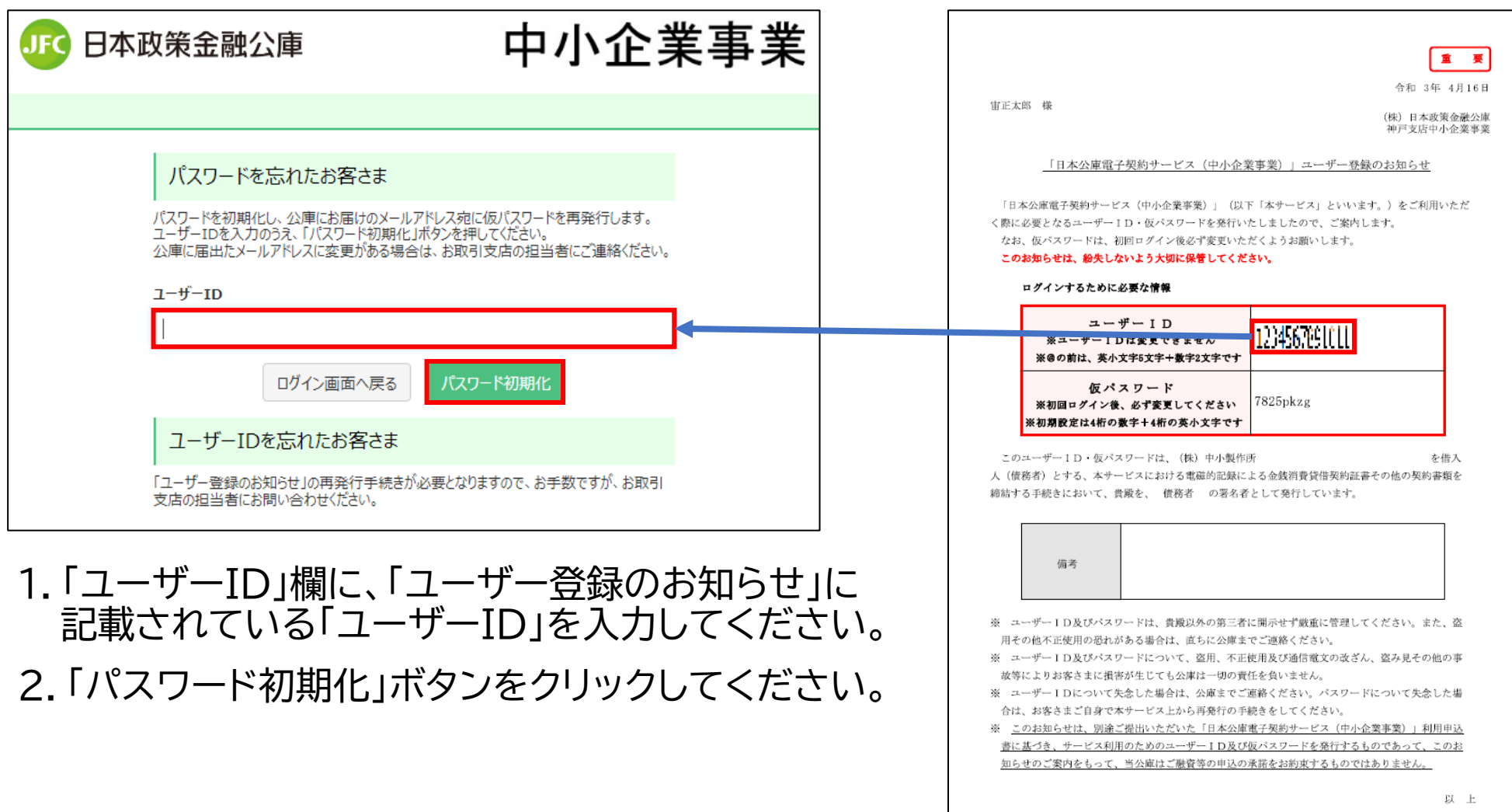

# 6-3. 仮パスワード発行メールの確認

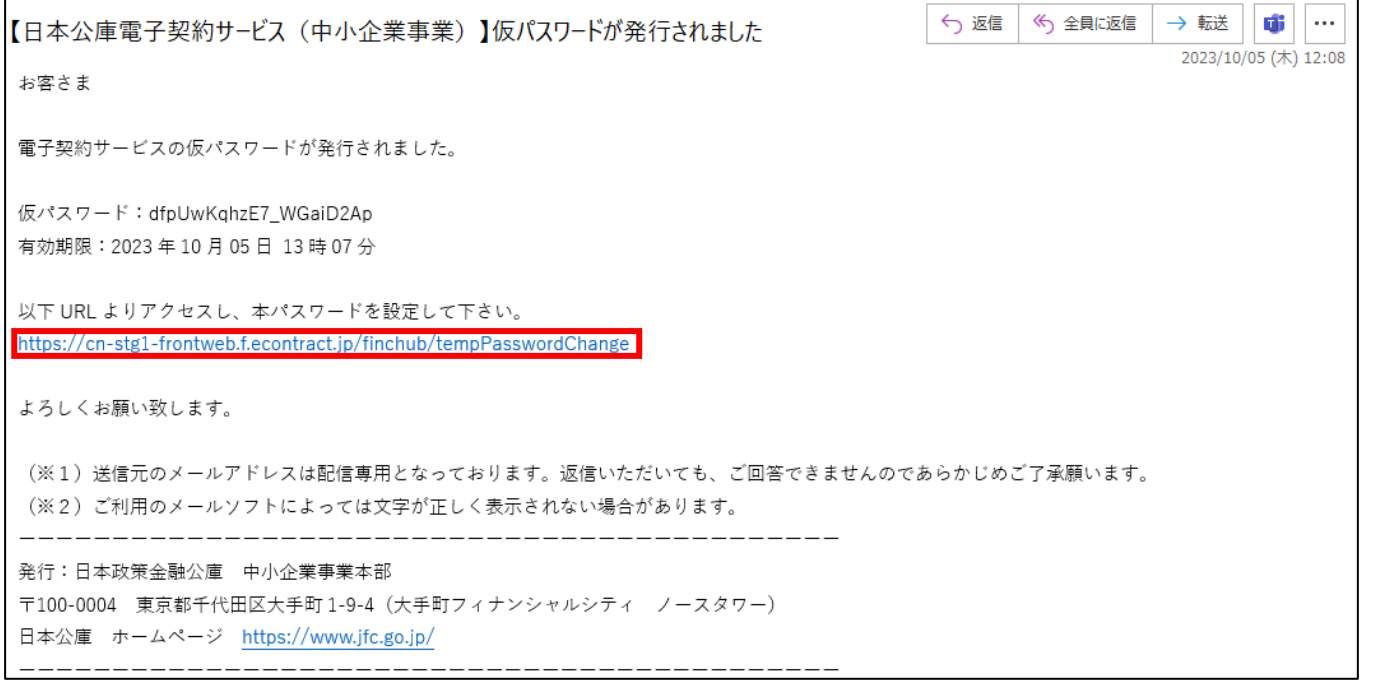

- 1.お届けいただいたメールアドレスに初期化後の仮パスワードを送信しております。
- 2. 「【日本公庫電子契約サービス(中小企業事業)】仮パスワードが発行されました」という メールを開いてください。
- 3.本文中段のリンクをクリックし、パスワード変更画面にアクセスしてください。 ※仮パスワードの有効期限は発行から1時間です。

#### 6-4.仮パスワード変更画面

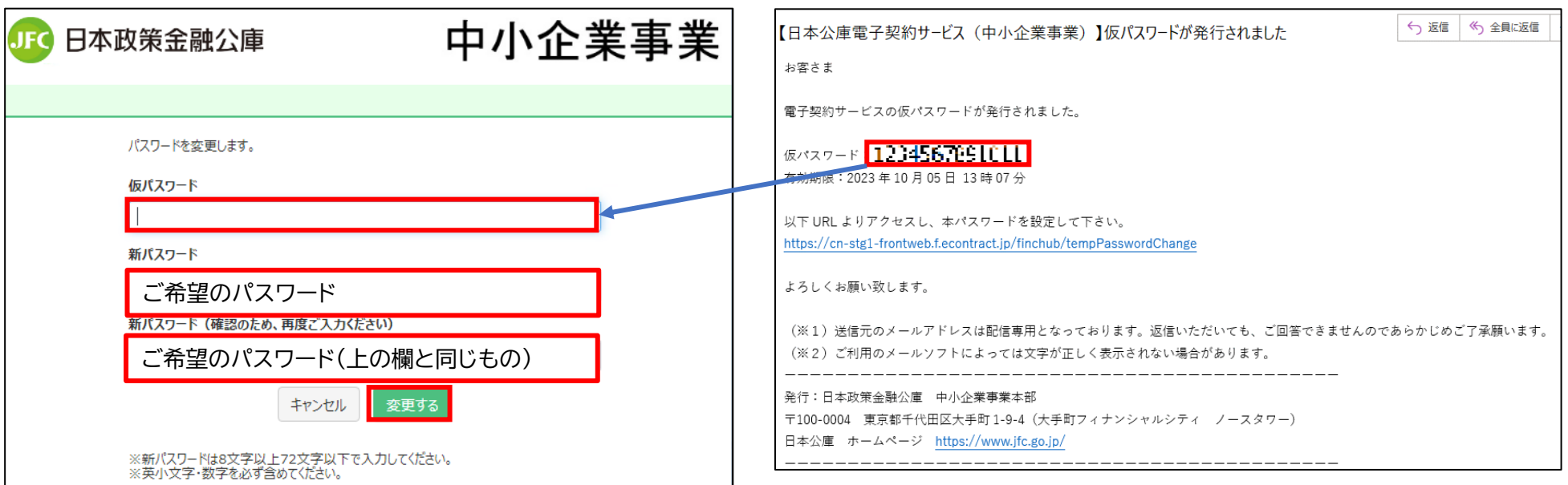

- 1.「仮パスワード」の欄に、メール本文上部に記載されている仮パスワードを入力して ください。
- ※コピーと貼り付けを行うとお手軽に入力することが可能です。
- 2.「新パスワード」・「新パスワード(確認のため、再度ご入力ください)」の欄に、ご希望 のパスワードをご入力ください。
- 3.全ての欄の入力内容が正しいことを確認し、「変更する」をクリックします。

# 6-5.パスワード変更完了画面

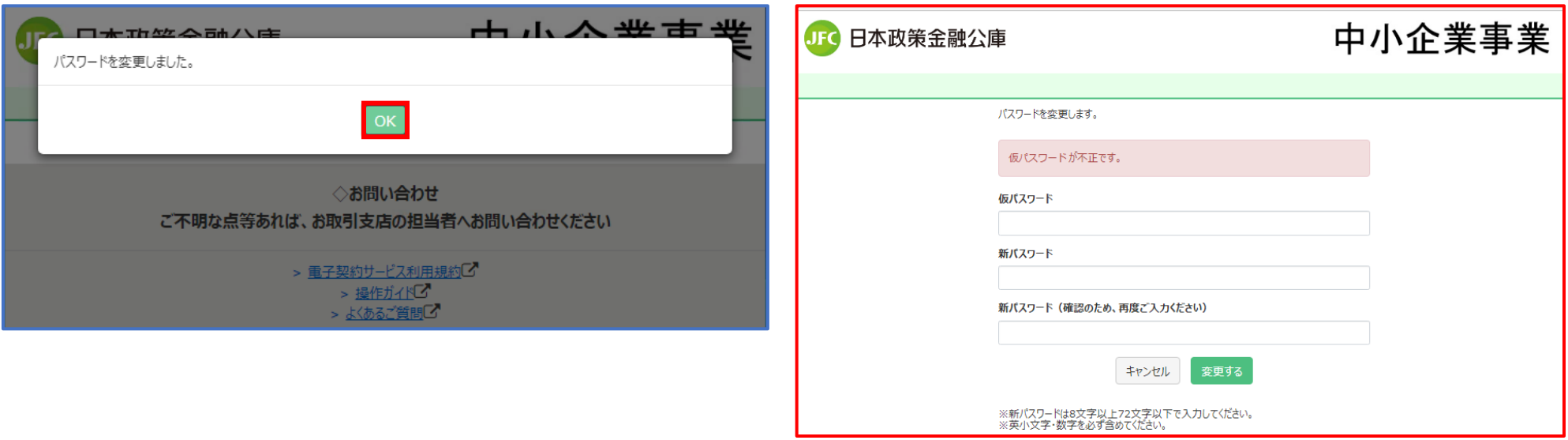

1.「パスワードを変更しました」(左図)と表示されればお手続き完了です。「OK」ボタンをク リックしてください。

2.「仮パスワードが不正です。」(右図)が表示された場合は、「仮パスワード」の入力内容が 誤っていますので、再度、前頁のお手続きをお願いします。

# <span id="page-36-0"></span>7.署名済み契約書の確認方法

#### 7-1.契約の一覧画面

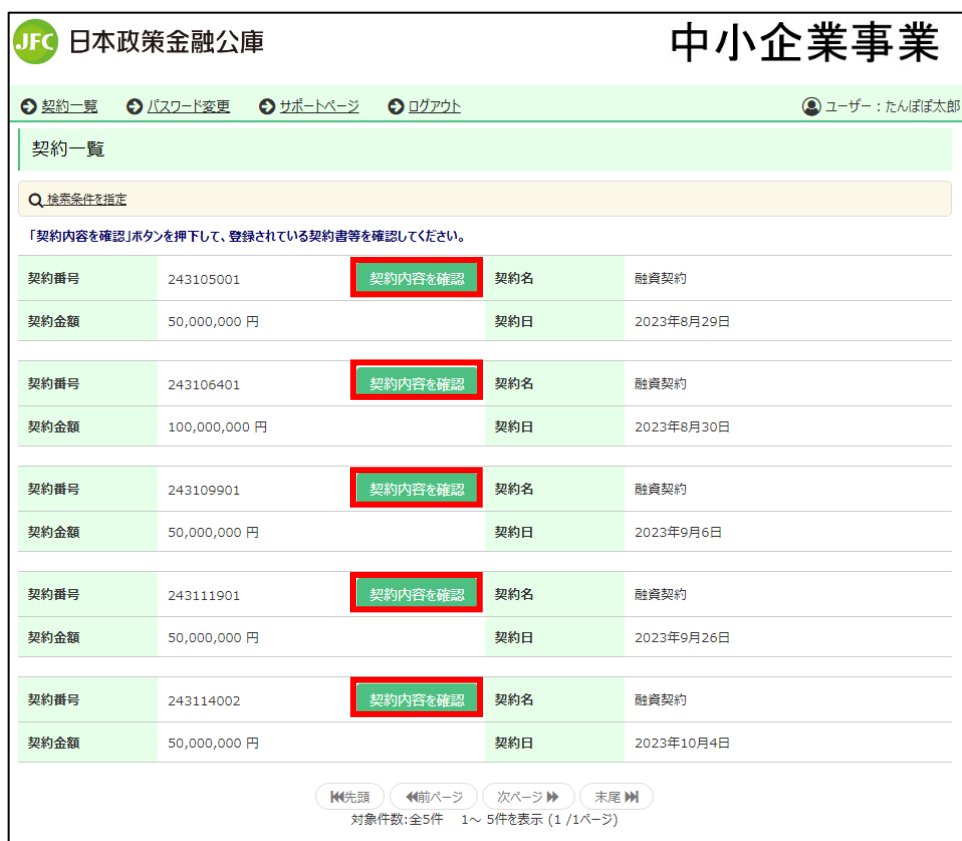

- 1.所定の手続きに従ってログインします。ロ グイン方法については[、5.2回目以降のロ](#page-25-0) [グインのお手続き](#page-25-0)をご確認ください。
- 2.ログインが完了すると、今回お手続きいた だく契約や、過去にお手続きいただいた契 約の一覧が表示されます。
- 3.内容をご確認したい契約について、「契約 内容を確認」ボタンをクリックします。

- ※ユーザーIDは個人単位となることから、電子署名のお手続きをされたお客さま以外 は、同じ会社に所属されている方であっても契約を閲覧することはできません(契約 一覧に表示されません)。
- 例:A社長の契約一覧の画面には、B経理部長が電子署名のお手続きをされた契約は表 示されません。
- ※代理人として電子署名のお手続きをされたお客さまは、契約書類をダウンロードのう え、契約者(法人)の代表者様に共有していただきますようお願いいたします。

### 7-2.契約書類の確認画面

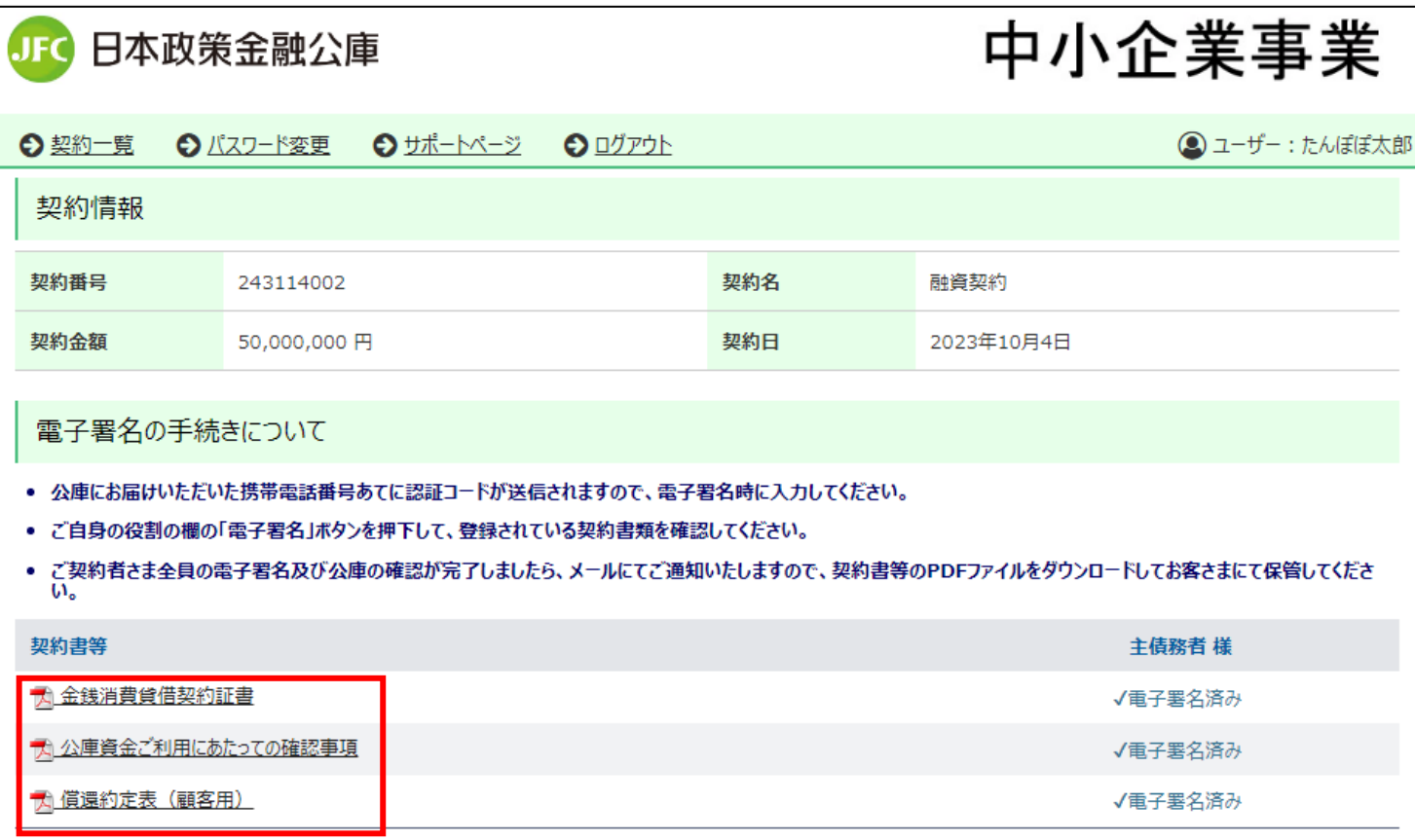

- 1.図の赤枠部分に契約書類の一覧が表示されています。
- 2.書類名をクリックすればpdf形式で確認することが可能です。必要に応じてダウン ロードを行ってください。

※契約書類を社内で共有される場合は、この画面で項番2の作業を行うことでダウン ロードしてください。